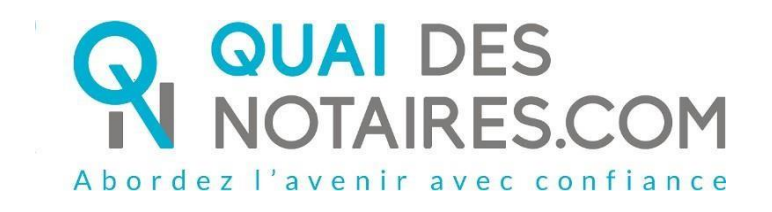

# Pas-à-pas pour le notaire : « Signature qualifiée eIDAS à distance avec agent certificateur »

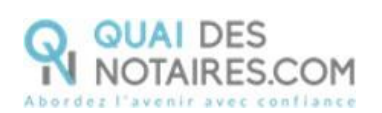

## Table des matières<br>Pré requis et mise en place

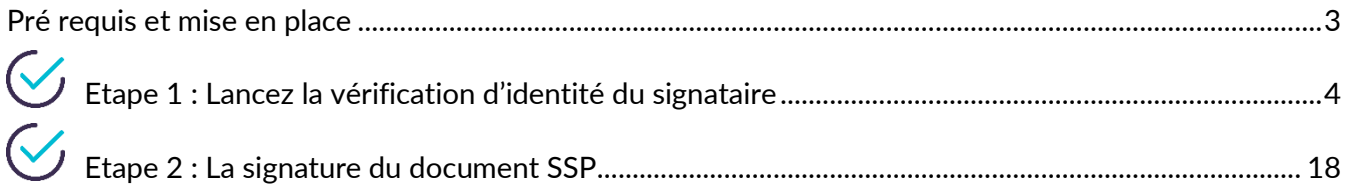

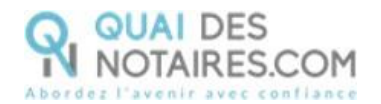

## <span id="page-2-0"></span> $\bigvee$ , Pré requis et mise en place

**A savoir :** Pour utiliser la signature qualifiée pour vos SSP à distance de Quai des Notaires,

#### **votre client doit disposer** :

- D'un ordinateur Windows ou Mac fixe avec une webcam ou d'un ordinateur portable Windows ou Mac avec une caméra intégrée ;
- Du navigateur Chrome ;
- D'une connexion internet correcte ;
- D'une carte d'identité ou passeport en cours de validité ;
- D'un téléphone portable pour recevoir des SMS ;
- D'une adresse mail.

Votre client doit se munir d'une pièce d'identité correspondant aux formats suivants : <https://go.idnow.de/docusign/documents>

Vous pouvez retrouver les modèles de pièce d'identité de votre client depuis ce lien <https://www.consilium.europa.eu/prado/fr/search-by-document-country.html>

La signature de vos SSP qualifiée avec agent certificateur se déroule en 2 étapes :

- La vérification d'identité du signataire
- La signature

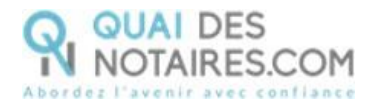

## <span id="page-3-0"></span> $G$  Etape 1 : Lancez la vérification d'identité du signataire

Depuis votre espace Quai Des Notaires, un clic sur l'onglet **« SIGNATURE & VERIFICATION D'IDENTITE PAR UN AGENT CERTIFICATEUR »**

Puis un clic sur l'onglet **« 1. PHASE PREALABLE VERIFICATION D'IDENTITE »**

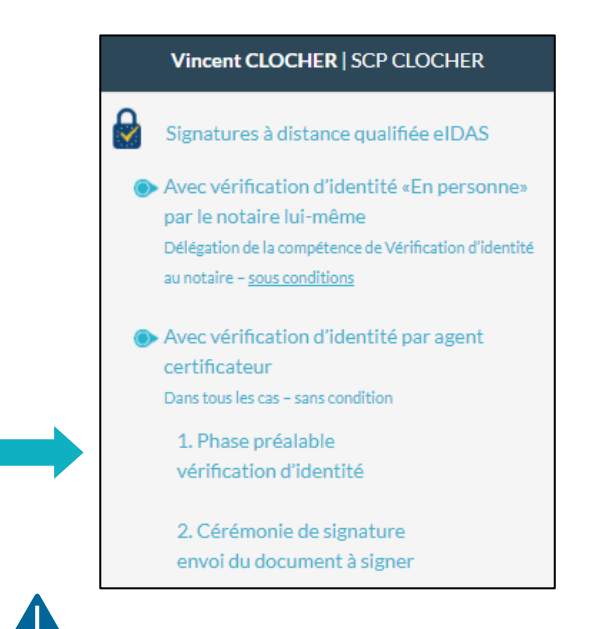

Une invitation par signataire est obligatoire.

Nous vous proposons deux méthodes pour compléter les informations du signataire :

**1ère méthode** : **remplissez les différents champs** nécessaires à la vérification d'identité ; **2ème méthode : importer la fiche client** depuis votre logiciel de réfaction des actes vers la plateforme Quai Des Notaires en cliquant sur le bouton « **IMPORTER** ».

Cette fonction est opérationnelle si vous avez installé le module **INTEROP** sur votre poste.

Vous pouvez indiquer également la référence du compte comptable à débiter, elle sera ensuite intégrée sur l'état de frais qui sera généré automatiquement à chaque génération d'enveloppe de signature.

Puis cliquez sur le bouton

**CONTINUER** 

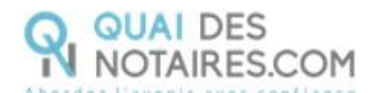

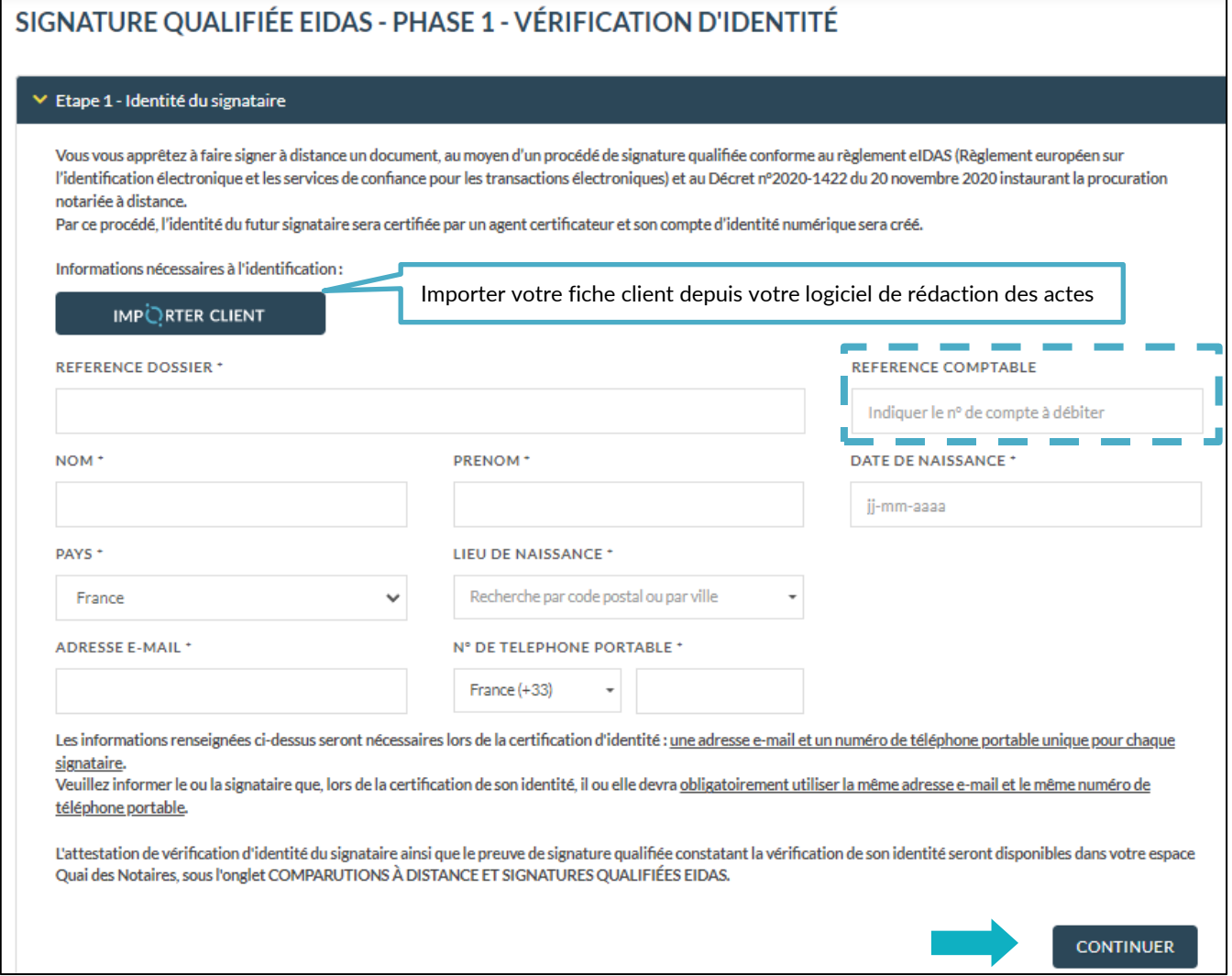

#### **Envoi de la demande de vérification d'identité du signataire pour signature**

La demande de vérification d'identité se génère automatiquement contenant les informations du signataire préalablement saisies.

Vérifiez le document puis **cliquez** sur le bouton

**ENVOYER LE DOCUMENT AU CLIENT** 

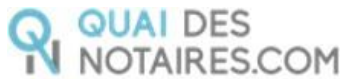

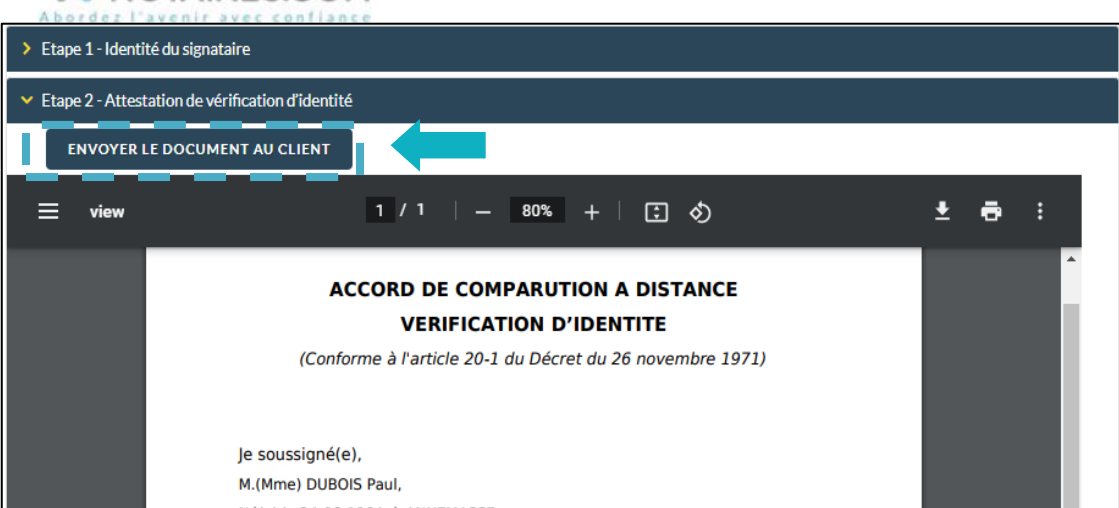

#### **Votre client reçoit une notification par mail intitulée « Signature d'un document juridique – Phase préalable »**

La procédure est simplifiée : **votre client n'a pas besoin de créer un compte** sur la plateforme Quai des Notaires.

Toute la procédure est détaillée ainsi que les recommandations que votre client doit suivre pour réaliser avec succès la vérification de son identité, **en vidéo conférence par un agent certificateur**  (via la plateforme d'identification de DocuSign : IDnow).

Elle se compose de 6 étapes à réaliser à la suite par votre client.

- 1 Réception de la notification par mail de Quai Des Notaires
- 2 Signer le document envoyé avec l'outil DocuSign
- 3 Réaliser l'entretien avec l'agent certificateur : service IDNOW
- 4 Créer son compte sur IDNOW avec son adresse e-mail + créer un mot de passe à retenir
- 5 Recevoir le Code par SMS de la part de DocuSign et le saisir
- 6 Cliquer sur le bouton SIGNER et attendre la fenêtre de Quai Des Notaires pour fermer l'application.

Lorsque la procédure a abouti, votre client reçoit un e-mail, contenant un lien, pour récupérer son attestation de certification d'identité.

Le client clique sur le bouton

Je confirme mon accord pour pour certifier mon identité

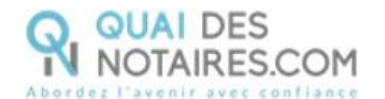

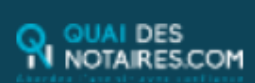

Cher(Chère) M.(Mme) BONNEFOI.

Vous êtes amené(e) à signer un document juridique, par le ministère de Maître TESTOUT Karla, notaire à PEROLS(1).

Cette procédure va se dérouler en 6 étapes (voir notre tutoriel) :

1. Signer avec l'outil Docusign le document recu via Quai des Notaires (2) ;

2. Réaliser votre entretien de certification d'identité avec l'agent certificateur (service IDNOW) ; 3. Créer votre compte sur IDNOW avec votre adresse email et oréer un mot de passe, concervez-le préoleucement car il vous sera demandé lors du rendez-vous de signature avec

votre notaire ;

4. Recevoir le code envoyé par SMS par Docusign sur votre téléphone mobile et le saisir ; 5. Cliquer sur le bouton SIGNER et attendre d'être redirigé sur Quai des Notaires pour fermer l'application.

#### Les horaires de la plateforme d'agents certificateurs (IDNOW) sont :

- Langue française : du lundi au samedi de 08H00 à 21H00 (France métropolitaine) ; - Langue anglaise et allemande : du lundi au samedi de 08H00 à 00H00 (France métropolitaine).

#### AVERTISSEMENT

- Veillez à utiliser un ordinateur avec caméra et microphone.

- Utilser les navigateurs Google Chrome ou Mozilla Firefox.

.<br>Veuillez renseigner la même adresse email et le même numéro de téléphone portable que ceux fournis à votre notaire.

Le format du numéro de téléphone doit respecter cette forme : +33 6 XX XX XX XX (si le n° de téléphone portable est étranger, l'indicatif +33 est à modifier en fonction de l'indicatif du pays du fournisseur de téléphonie mobile).

- Placez-vous dans un endroit calme et très bien éclairé.

- Munissez-vous de votre carte d'identité ou passeport en cours de validité.

- Veillez à ne pas être dérangé(e) lors du face-à-face avec l'agent certificateur.

Pour commencer la procédure, vous êtes invité(e) à cliquer sur le lien suivant :

#### Je commence la procédure de certification de mon identité

#### Pour toute demande de modification de vos coordonnées ou dans le document à signer. nous vous invitons à vous rapprocher de votre notaire.

Veuillez agréer, Chère Madame, Cher Monsieur, l'expression de nos salutations dévouées.

L'équine Quai des Nataires

(1) Au moyen d'un procédé de signature qualifiée conforme au régiement européen elDAS (Régiement européen sur l'identification électronique et les services de confiance pour les transactions électroniques) et au Décret n°2020-1422 du 20 novembre 2020 instaurant la procuration notariée à distance, par l'intermédiaire de Quai des Notaires et Docusign France via sa plateforme de certification d'identité par vidéo-conférence IDNow

(2) Qual des Notaires est une plateforme de services et d'outils numériques notariaux, opérée par la société ESSENTIEL NOTAIRES, labellisée par le Conseil Supérieur du Notariat.

#### **Signature dans DocuSign**

L'outil « DocuSign » s'ouvre dans une nouvelle fenêtre, un clic sur le bouton

**CONTINUER** 

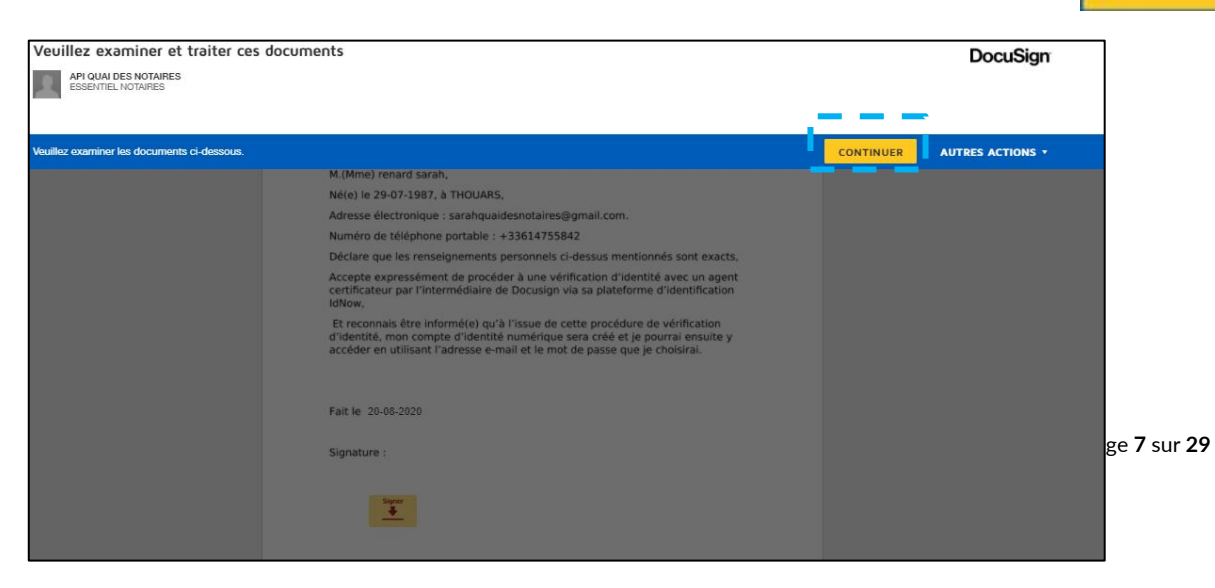

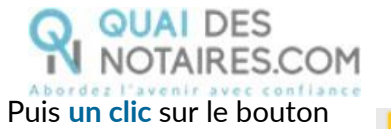

COMMENCER

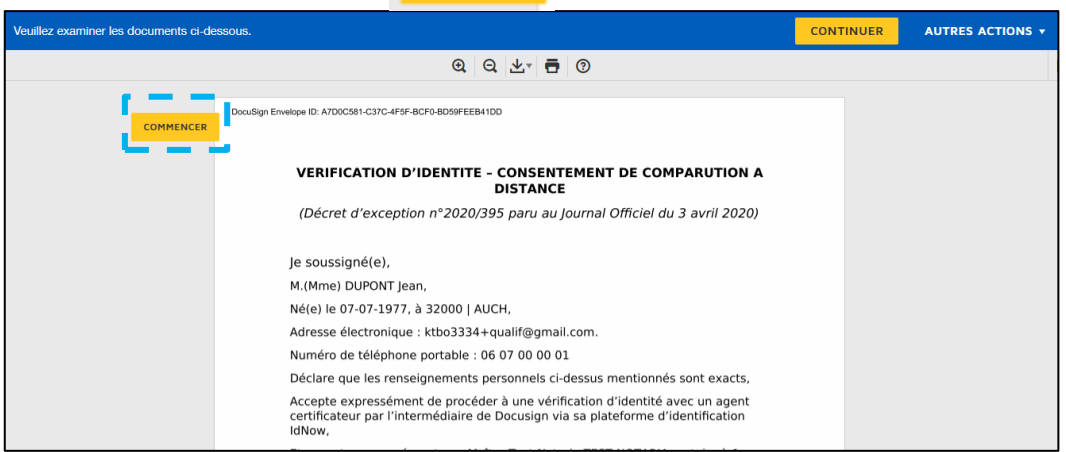

#### Pour signer la vérification d'identité, **un clic** sur le bouton

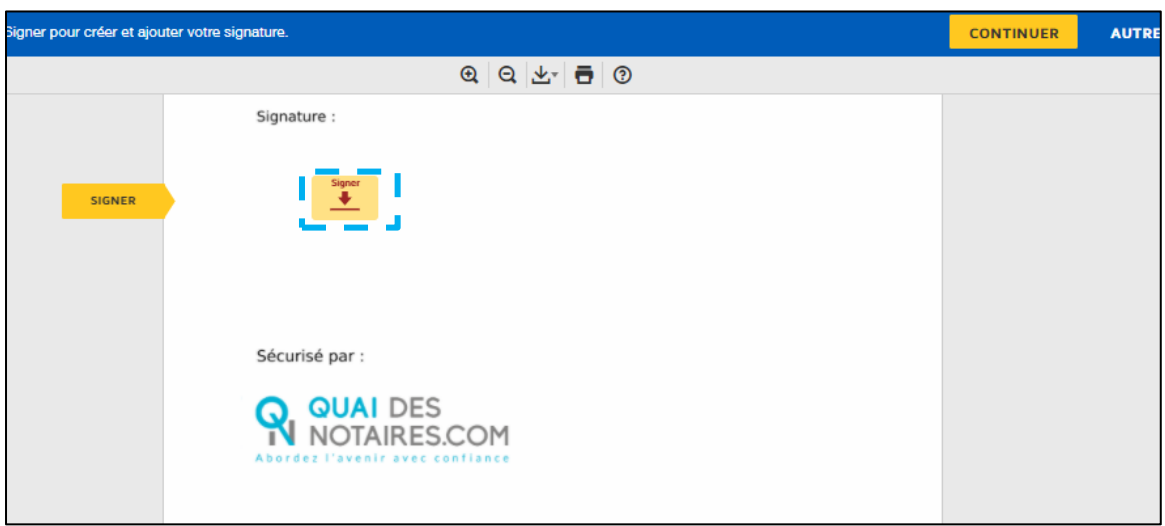

 $\overline{\mathbf{v}}$ 

L'outil « DocuSign » va proposer plusieurs modèles de signature :

- Un modèle avec **le nom et prénom déjà complétés,**
- Une signature à l'aide de la **souris via l'onglet « écrire »,**
- Si la signature a déjà été générée lors d'une précédente signature avec l'outil

#### DocuSign, elle **sera implémentée automatiquement**.

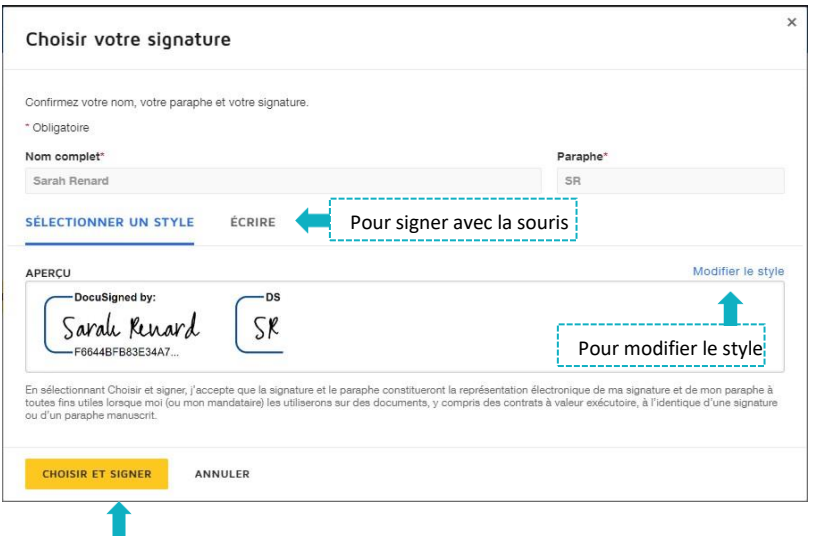

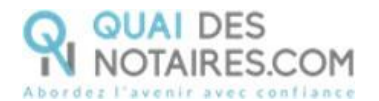

Après avoir sélectionné sa signature, le signataire **clique** sur le bouton

**CHOISIR ET SIGNER** 

Puis **un clic** sur le bouton

**CONTINUER** 

**ACCEPTER** 

DocuSign propose de poursuivre le processus de vérification d'identité de votre client en le dirigeant **vers l'outil IDnow.**

**Un clic** sur le bouton

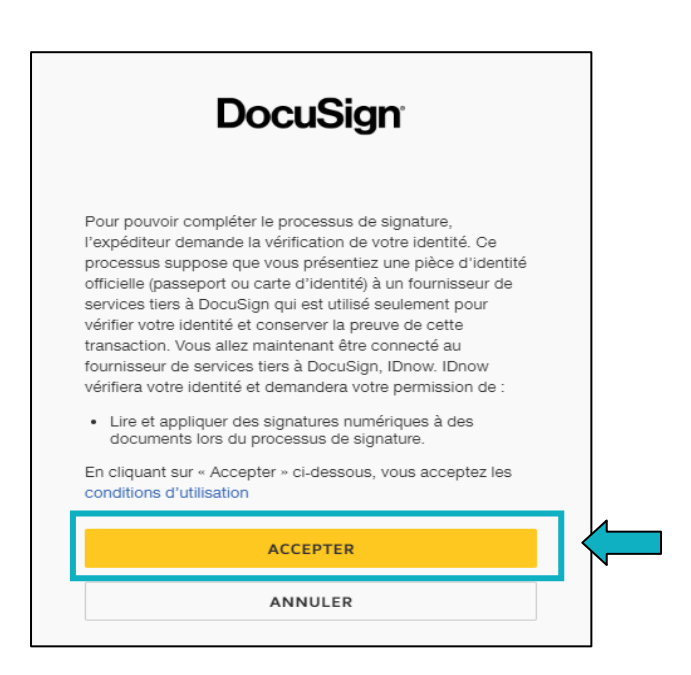

#### **L'outil IDnow**

Votre client est redirigé automatiquement **sur IDnow,** il lui est demandé de cocher la case « **J'ai mon téléphone portable avec moi et mon numéro de portable est correct** » puis de renseigner son numéro de portable et la date d'expiration de sa pièce d'identité.

**Cette fenêtre n'apparait pas systématiquement instantanément, votre client doit rester connecté et attendre l'arrivée de cette fenêtre.**

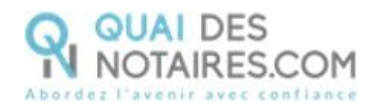

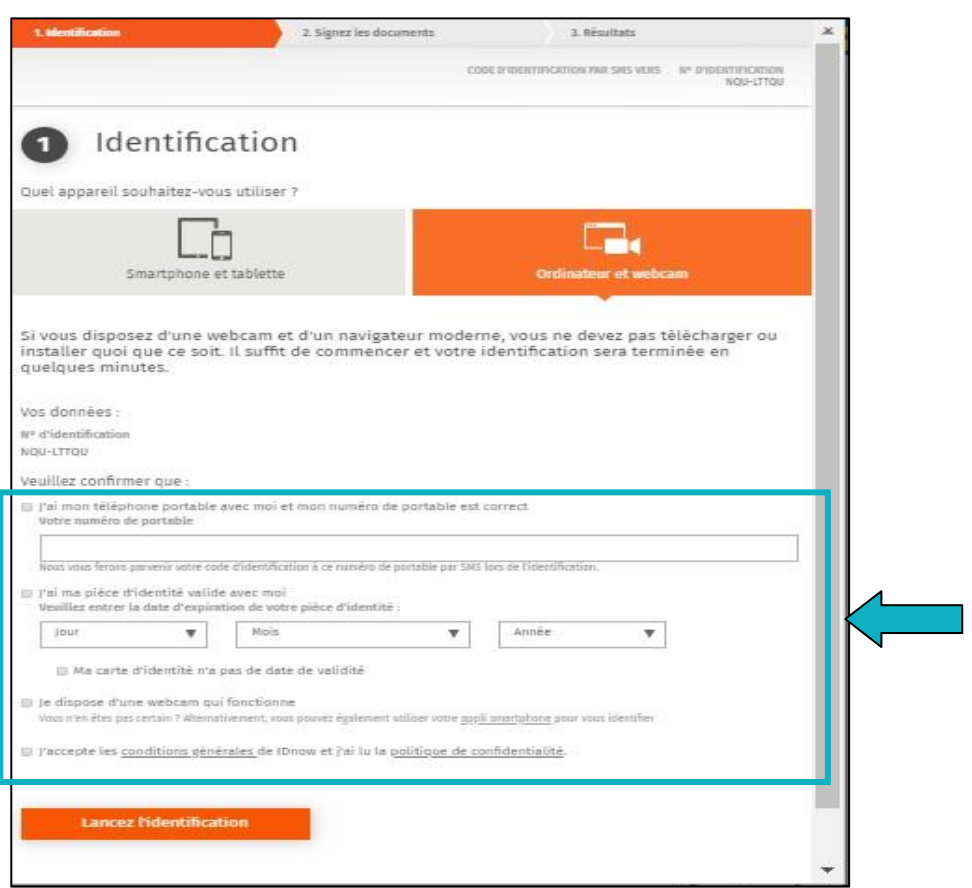

Le format du numéro de téléphone de votre client doit respecter cette forme : **+33 6 XX XX XX XX (si le n° de téléphone portable est étranger, l'indicatif +33 est à modifier** en fonction

de l'indicatif du pays du fournisseur de téléphonie mobile).

Votre client doit également cocher les cases « **Je dispose d'une webcam qui fonctionne** » **ET** « **J'accepte les conditions générales de IDnow et j'ai lu la politique de confidentialité** »

**Lancez l'identification** 

Une fois ces informations renseignées, votre client **clique** sur le bouton Le navigateur peut demander l'autorisation d'activer la caméra et le microphone. Un clic sur le bouton **« Autoriser ».**

Puis des tests successifs de vitesse de connexion sont réalisés.

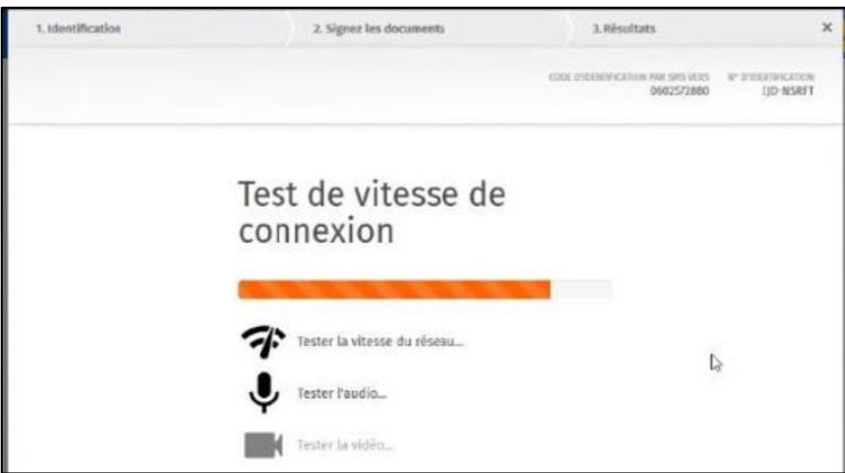

Page **10** sur **29**

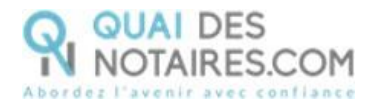

Une fois les tests réalisés, **un clic** sur le bouton

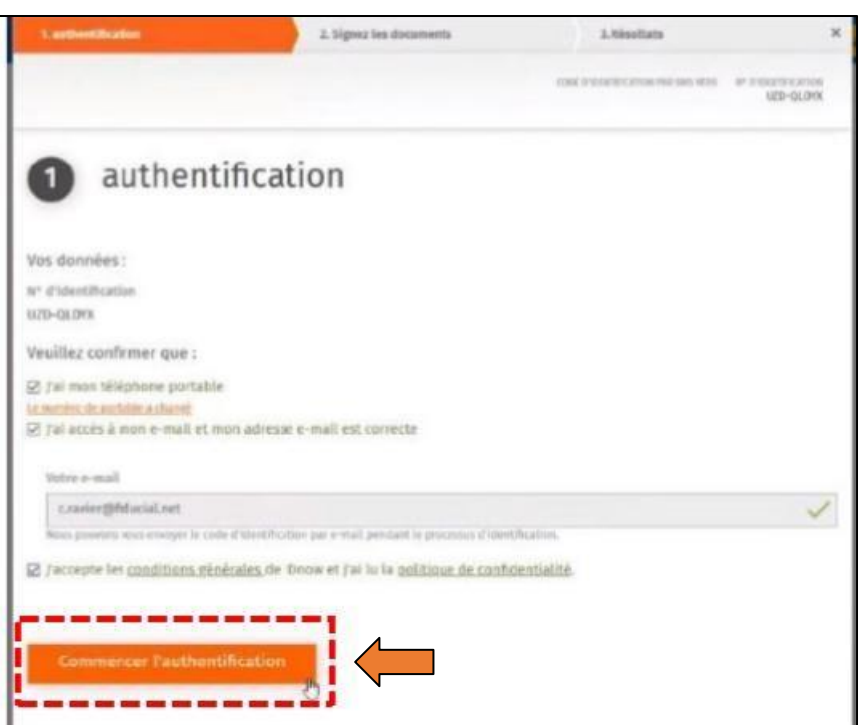

Le processus d'identification va commencer, en présence d'un agent certificateur visible en visio.

L'opération de vérification d'identité est réalisée en face à face et dure environ 15 minutes.

#### **Votre client devra suivre les instructions de l'agent certificateur.**

Si **au bout de 15 à 20 minutes, aucun agent n'est apparu**, cela signifie que tous les agents sont occupés, nous invitons votre client à sortir de la procédure de vérification d'identité en fermant toutes les fenêtres, et **à renouveler l'opération ultérieurement en cliquant de nouveau sur le lien reçu par l'e-mail** comme indiqué plus haut page 6.

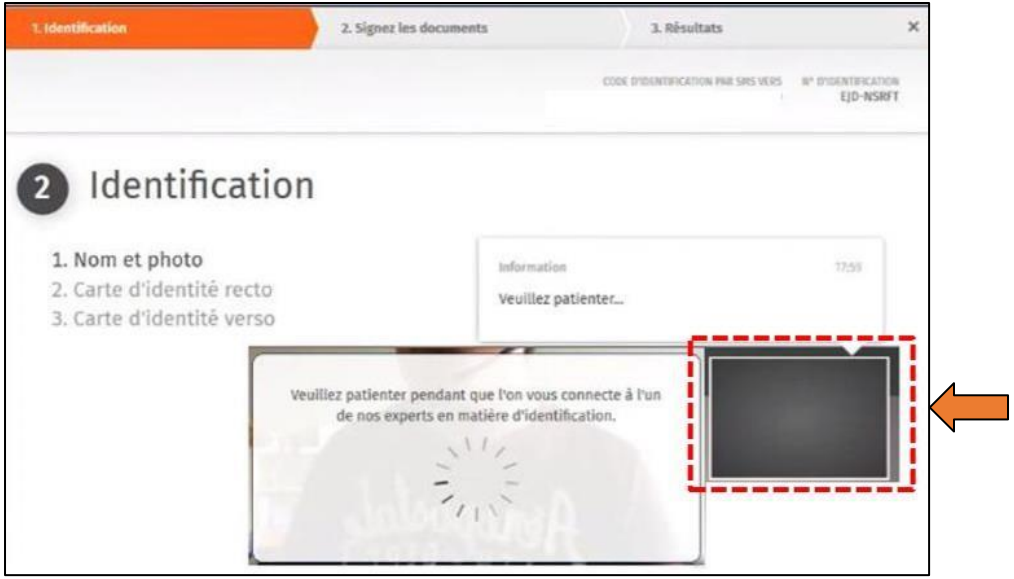

Quai Des Notaires 22032024

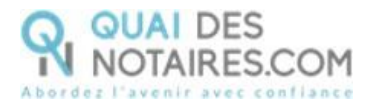

A l'issue de la vérification d'identité de votre client, une fenêtre de **création de compte IDnow** sera proposée pour vérifier son adresse mail ainsi que son numéro de téléphone.

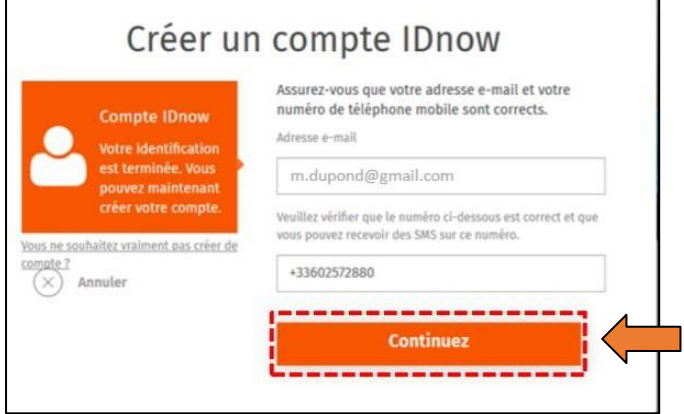

Le format de son numéro de téléphone doit respecter cette forme : **+33 6 XX XX XX XX (si le n° de téléphone portable est étranger, l'indicatif +33 est à modifier** en fonction de l'indicatif du pays du fournisseur de téléphonie mobile)

**Ce compte (IDnow) est important**. Votre client devra de nouveau saisir **ce mot de passe** pour **s'identifier et signer le** document SSP que vous allez lui envoyer lors de la phase 2.

**Un clic** sur le bouton

Veuillez définir votre mot de passe Au moins 8 caractères Au moins 1 chiffre Mot de passe Au moins un caractère en majuscule Votre mot de passe Au moins un caractère en minuscule doit remplicles<br>conditions de Nexillaz saisir votre mot de passe écurité suivantes  $.........$  $\infty$ Annules Veuilles confirmer votre mot de passe -------------**Continuez** 

Votre client va **créer son mot de passe** puis cliquer sur le bouton

Continuez

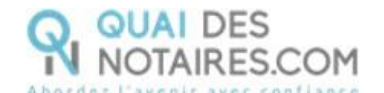

#### De nouveau, **un clic** sur le bouton

**Continuer** 

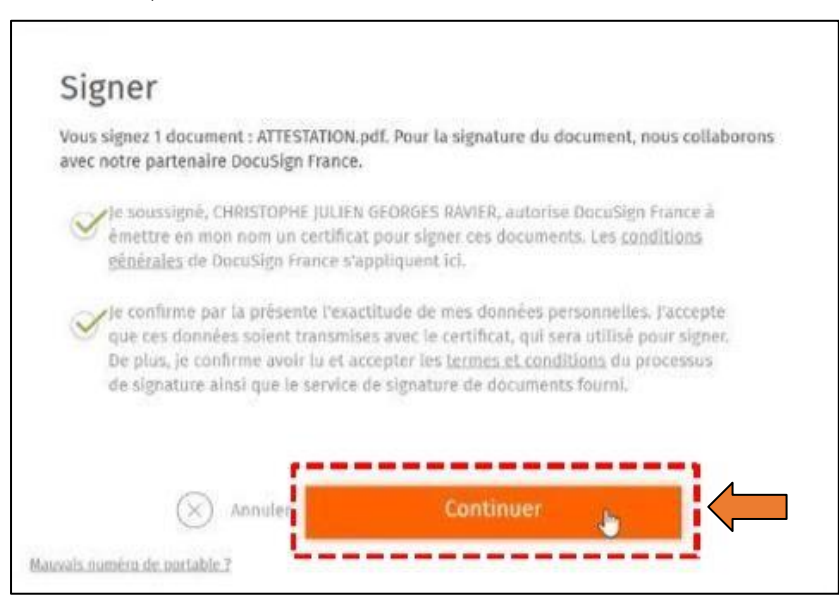

**Un SMS** va être envoyé automatiquement à votre client pour confirmer la création de son compte **ET signer** le document de vérification d'identité.

**Signer le document** 

Votre client saisira le code reçu puis cliquera sur le bouton

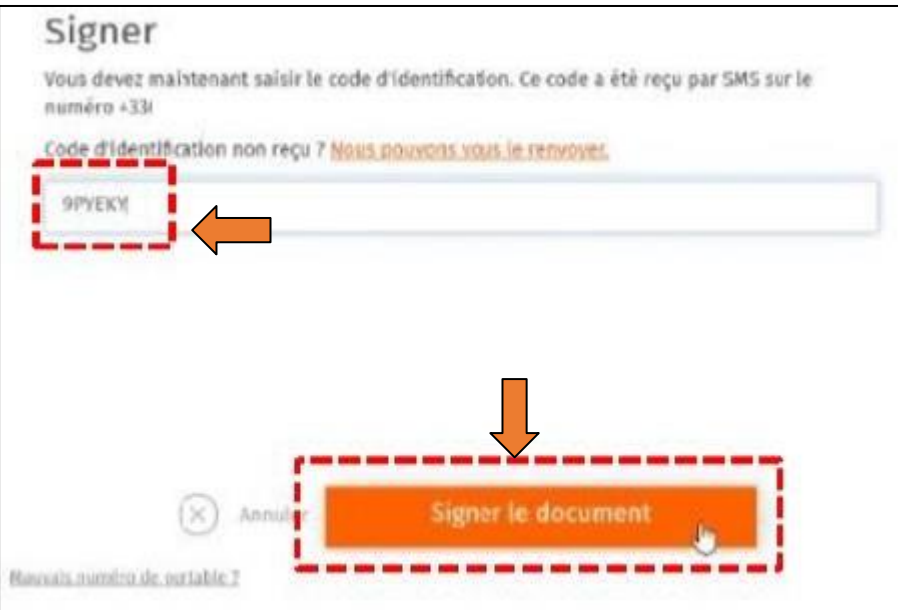

Une fenêtre en attente de confirmation s'ouvre.

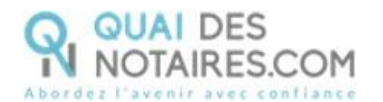

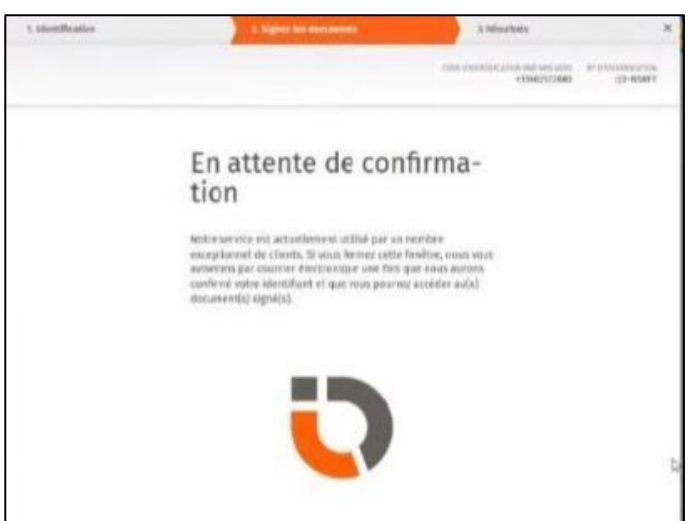

Lorsque l'opération est terminée, ce message s'affiche à l'écran, il précise 2 points essentiels pour la réussite de la procédure d'identification d'identité.

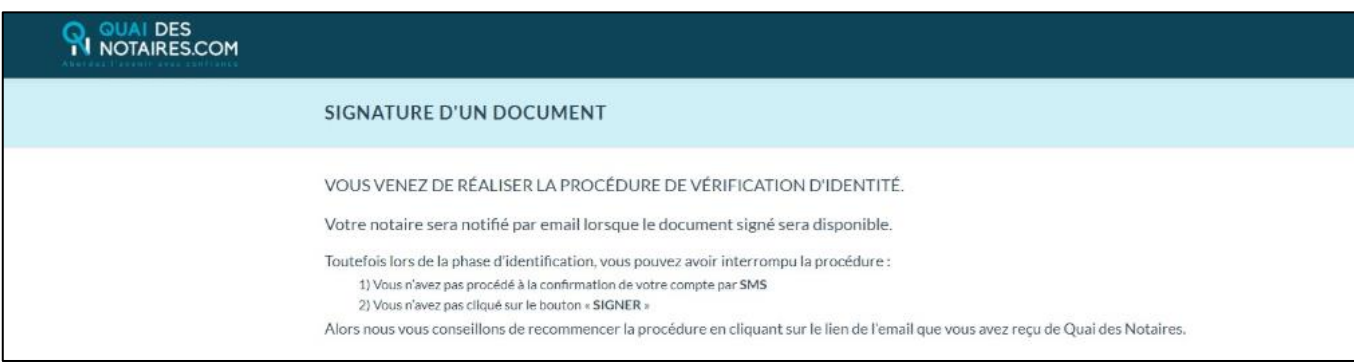

Les opérations de certification d'identité de votre client sont terminées :

- Son compte IDnow est créé ;
- Son identité numérique est vérifiée ;
- L'attestation de vérification d'identité est signée accompagnée du certificat de signature.

**À savoir :** l'identité numérique de votre client est vérifiée **pour une période de 2 ans**. Pour une prochaine signature, **cette étape ne sera pas nécessaire**. Lors de la signature du document, votre client pourra réutiliser **son compte IDnow** pour s'authentifier.

Votre client reçoit un e-mail contenant un lien pour récupérer son attestation de vérification d'identité.

**Récupération du document concernant la vérification d'identité et de la preuve de signature dans votre espace Quai Des Notaire**

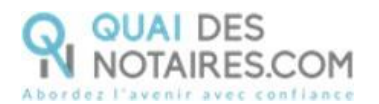

**SIGNATURES** 

Pour retrouver ces documents depuis votre espace, cliquez sur le bouton

puis sur le bouton signatures qualifiee à distance eides

Lorsque la case « **Mes dossiers** » est cochée : vous pouvez visualiser et rechercher vos envois de signature « **Actif** » ou « **Archivés** ».

Lorsque la case « **Tous** » est cochée : vous pouvez visualiser et rechercher tous les envois de signature de l'étude « **Actif** » ou « **Archivés** ».

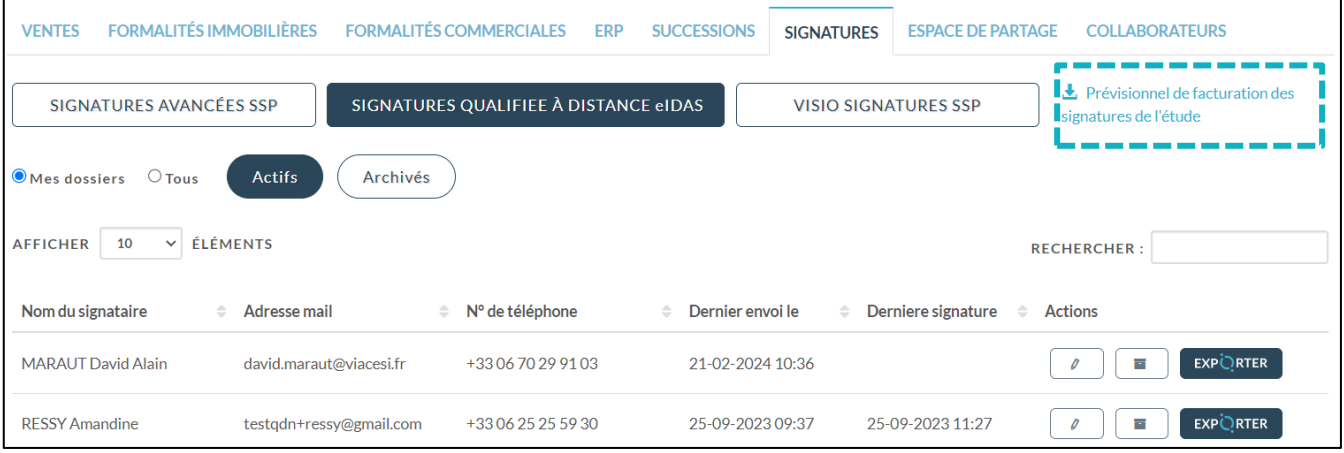

Vous pouvez télécharger un prévisionnel de toutes les signatures de l'étude (de tous les comptes Quai Des Notaires) sur une période souhaitée en cliquant sur le bouton « **Prévisionnel des signatures de l'étude** ». Vous pouvez le transmettre auprès de votre service comptabilité, l'adresse e-mail sera indiquée par défaut si elle a été saisie préalablement dans la rubrique « **Informations de l'office notariale** » du compte notaire ou à un autre destinataire de votre choix en indiquant son adresse mail.

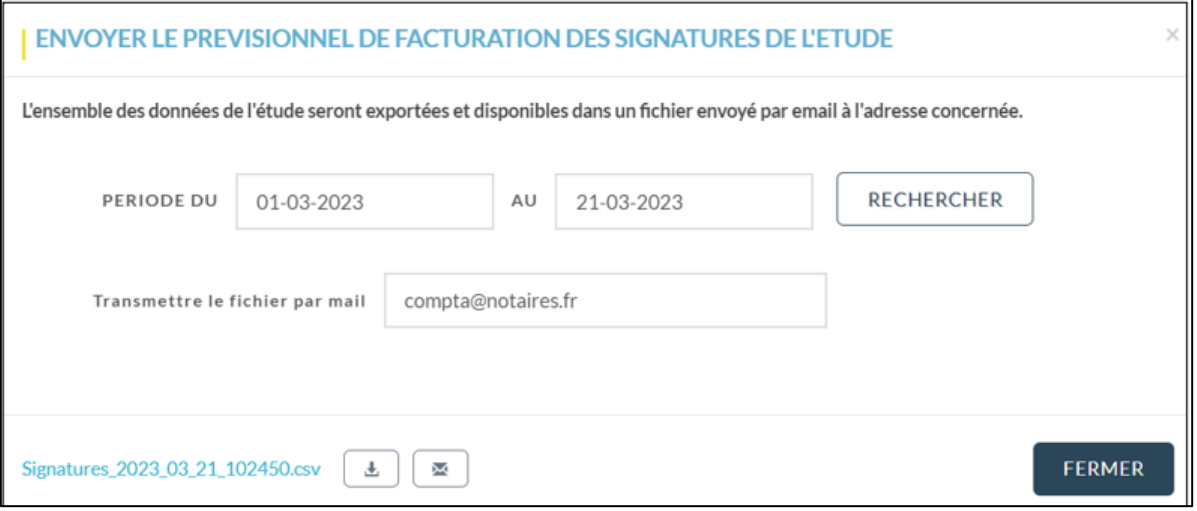

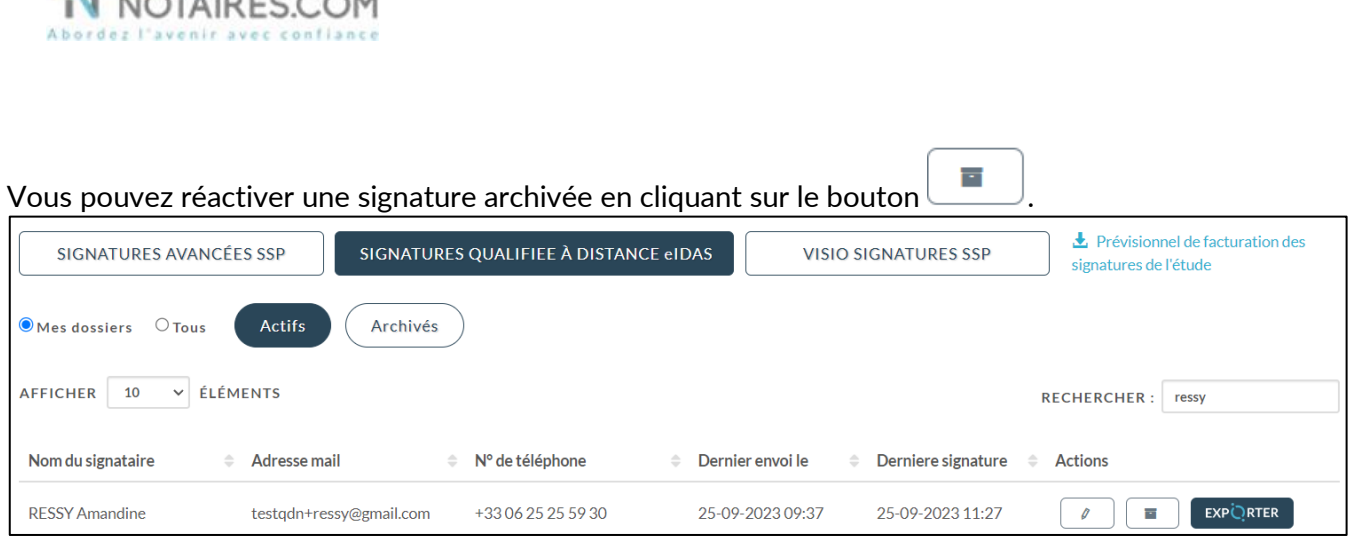

En cliquant sur le bouton  $\Box$  correspondant à la comparution à distance réalisée.

Vous pouvez visualiser dans l'accordéon **Document(s)** :

- Si votre client a signé ou n'a pas encore signé ou a refusé de signer,
- Visualiser le statut de l'e-mail « Non délivré » « Délivré » et « Ouvert »,
- Si votre client n'a pas reçu l'email « Non délivré » ou ne retrouve pas l'email, vous pouvez à lui renvoyer de nouveau le lien pour signer le document en cliquant sur le bouton

**COPIER LE LIEN** 

puis depuis votre messagerie professionnelle vous pouvez coller ce lien et l'envoyer à votre client.

#### **Si le signataire refuse de signer**

QUAI DES

Vous êtes alerté par une notification de la part de Quai Des Notaires que votre signataire a refusé de signer, l'enveloppe de signature est invalidée.

Puis le refus est indiqué dans l'enveloppe de signature depuis votre tableau de bord.

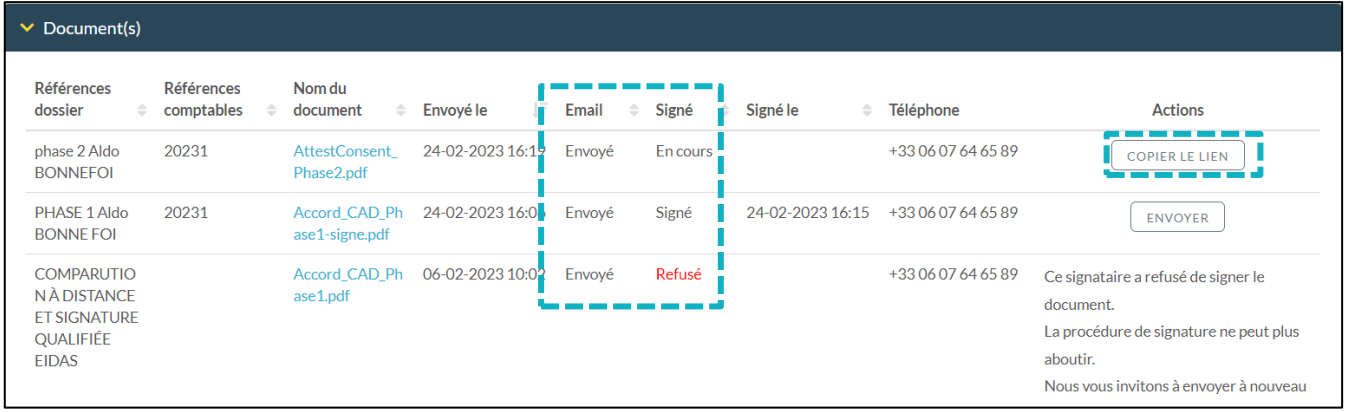

Le document de vérification d'identité signé est rangé dans l'accordéon « **Document(s)** », la preuve de signature dans l'accordéon « **Preuve de signature** » et l'état de frais dans l'accordéon « **Etat de frais** » **Le document de la vérification d'identité signé**

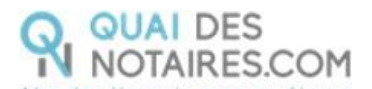

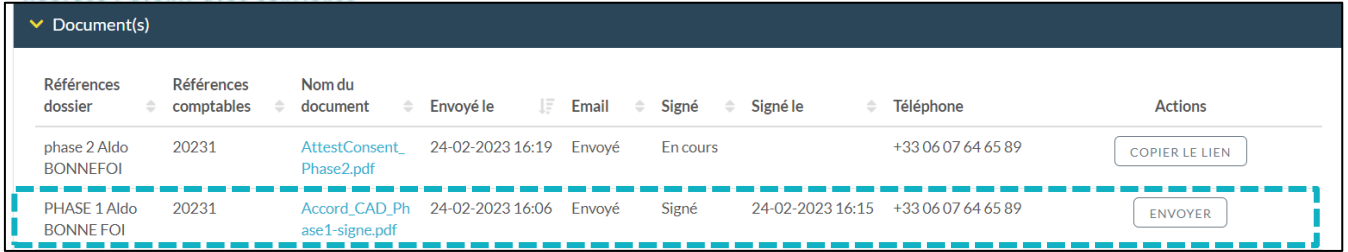

#### **La preuve de signature**

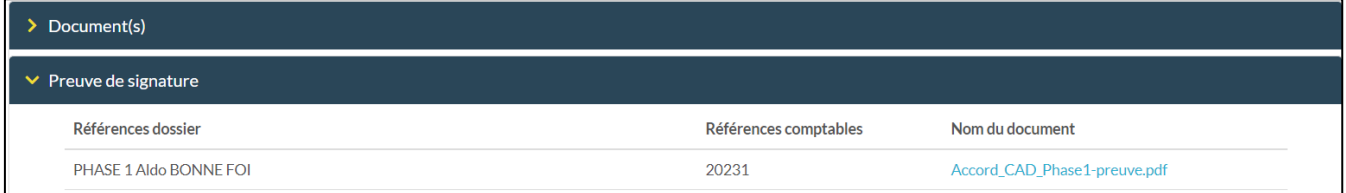

#### **L'état de frais**

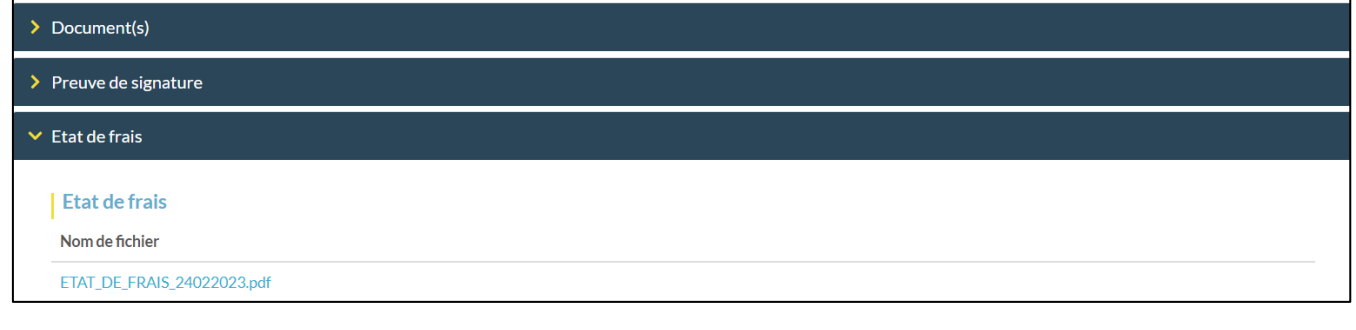

Pour **télécharger le document**, cliquez sur le bouton

TÉLÉCHARGER

Pour **EXPORTER le document signé et le certificat de signature automatiquement** dans votre logiciel

**EXPURTER**<br>de rédaction des actes, cliquez sur le bouton

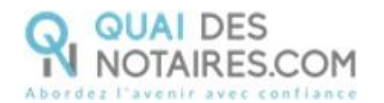

### <span id="page-17-0"></span> $\mathcal G$  Etape 2 : La signature du document SSP

Dans le cadre de la signature SSP qualifiée, il n'est pas nécessaire d'être en visioconférence avec votre client lors de la signature, vous n'avez donc pas besoin d'être connecté avec l'outil LifeSize.

Depuis la plateforme Quai des Notaires, le notaire ou le collaborateur va **envoyer le document SSP pour signature, qui aura été préalablement rédigé dans votre logiciel métier de rédaction d'actes, à chaque signataire.**

Vos clients signeront le document au moment où ils le souhaiteront.

Chaque partie signe le document SSP avec l'outil DocuSign et son **identité numérique qualifiée**.

Lorsque le signataire a finalisé cette étape, **vous serez averti par une notification** que votre client aura signé et vous **recevez instantanément le document signé et la preuve de signature qualifiée** dans votre plateforme Quai des Notaires**.**

#### **Envoi du document pour signature**

Depuis votre espace Quai Des Notaires, cliquez sur l'onglet **« 2. CEREMONIE DE SIGNATURE envoi du document à signer »**.

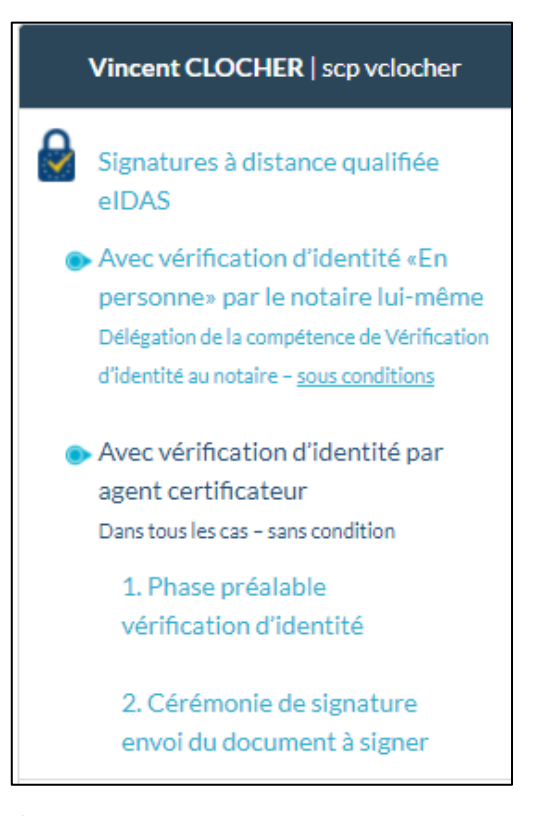

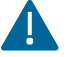

Un envoi par signataire est obligatoire.

Quai Des Notaires 22032024

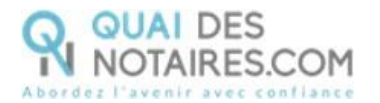

#### **La fenêtre suivante apparait automatiquement, et sélectionnez la case Document SSP**

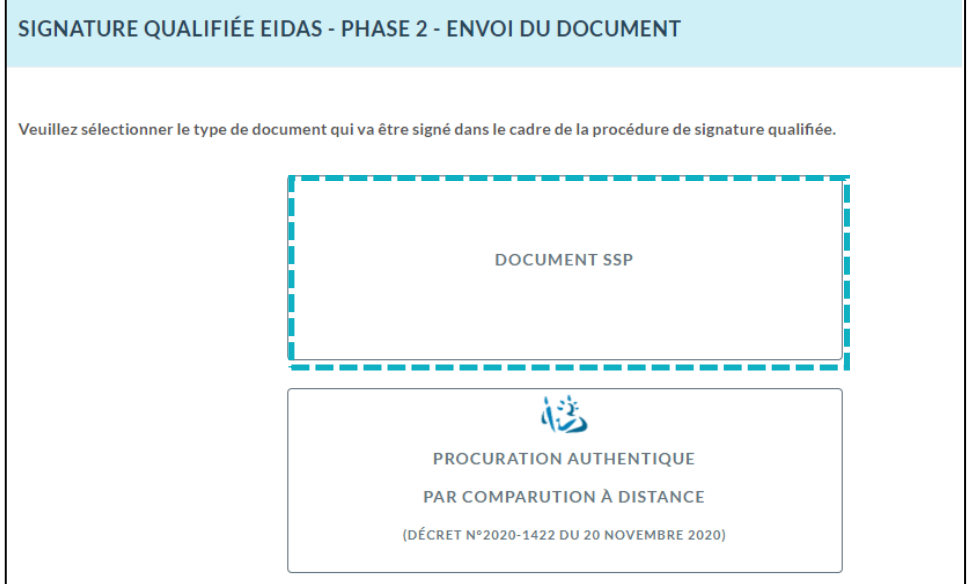

La fenêtre suivante apparait. Le choix **Document SSP** est bien sélectionné, vous pouvez changer et sélectionner **Procuration Authentique par comparution à distance.**

Complétez le nom du dossier et vous pouvez indiquer la référence du compte comptable à débiter, cette information sera ensuite intégrée dans l'état de frais.

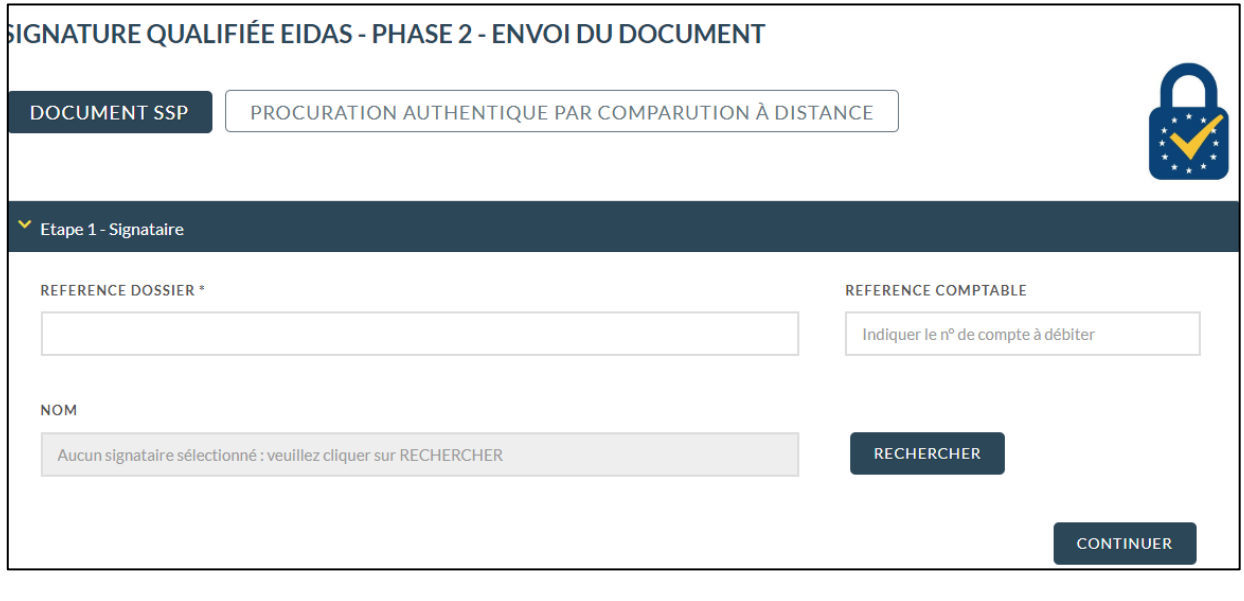

Rechercher le nom de votre signataire puis cliquez sur le bouton

Vous pouvez rechercher les phases 1 réalisées depuis tous les comptes notaire de l'étude avec le même CRPCEN.

Une phase 1 l'identité numérique du signataire **est valable 2 ans**.

Dans la fenêtre est indiquée le nom, prénom, adresse e-mail ainsi que la date d'expiration de l'identification numérique.

**AJOUTER** 

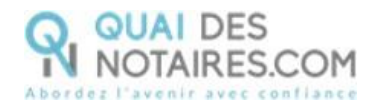

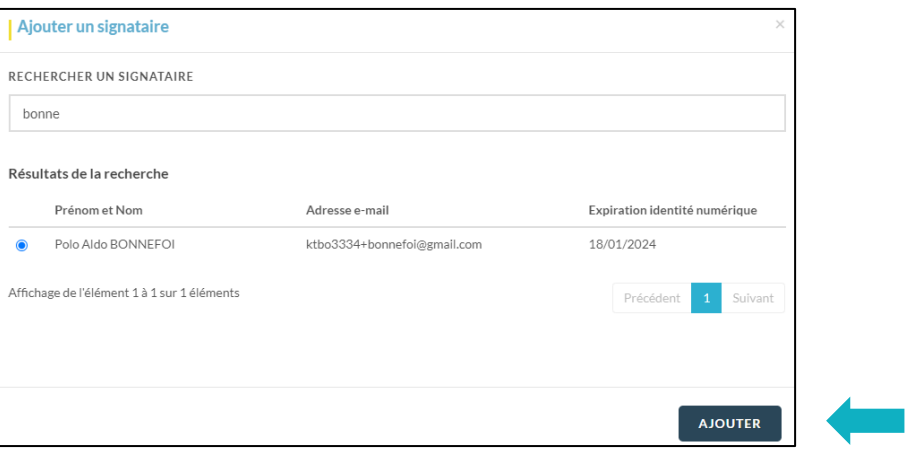

Puis un clic sur le bouton

**CONTINUER** 

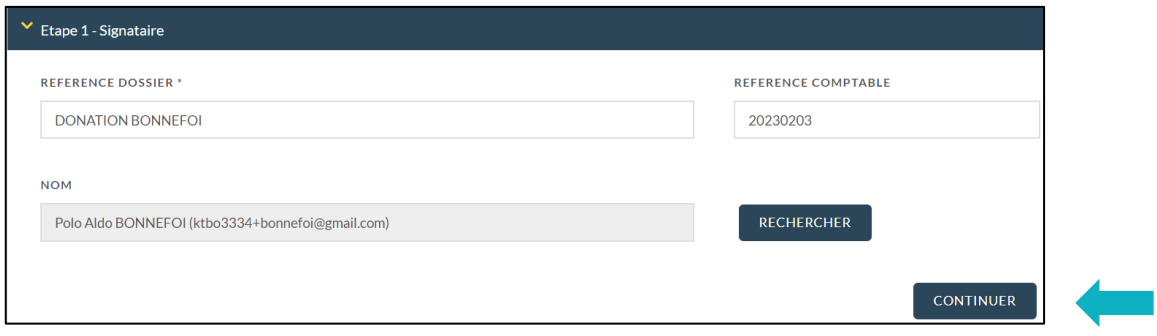

Le signataire, dont l'identité numérique est expirée, est affiché **en rouge**, et vous ne pourrez pas le sélectionner.

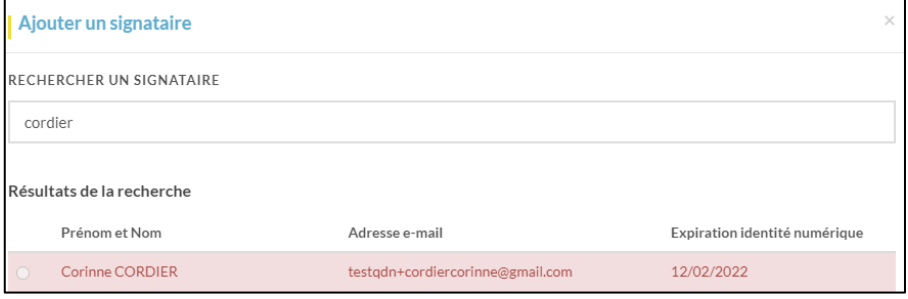

Le signataire, dont l'identité numérique va expirer dans 1 mois, est affiché **en jaune**, et vous pourrez le sélectionner.

![](_page_19_Picture_61.jpeg)

Quai Des Notaires 22032024 **Déposez-le(s) document(s) au format .PDF** à signer correspondant au signataire concerné**, OU**

![](_page_20_Picture_0.jpeg)

**IMPORTEZ le document à signer** directement depuis votre logiciel de rédaction des actes en

![](_page_20_Picture_55.jpeg)

#### **Envoyez le document au signataire**

Puis cliquez sur le bouton

**ENVOYER LE DOCUMENT AU CLIENT** 

![](_page_21_Picture_0.jpeg)

![](_page_21_Picture_24.jpeg)

**Votre client reçoit une notification par mail pour signer le document SSP.**

Un clic sur lebouton Je signe le document

![](_page_22_Picture_0.jpeg)

![](_page_22_Picture_1.jpeg)

L'équipe Quai des Notaires.

#### **Signature dans DocuSign**

L'outil « DocuSign » s'ouvre dans une nouvelle fenêtre, un clic sur le bouton

![](_page_22_Picture_64.jpeg)

Puis **un clic** sur le bouton

**COMMENCER** 

![](_page_22_Figure_8.jpeg)

![](_page_23_Picture_0.jpeg)

#### Pour signer le document SSP, **un clic** sur le bouton

![](_page_23_Picture_46.jpeg)

Signer<br><u>Live</u>

Puis **un clic** sur le bouton

CONTINUER

![](_page_23_Picture_47.jpeg)

**L'outil IDnow : authentification**

Un clic sur « **commencer l'authentification** ».

![](_page_24_Picture_0.jpeg)

![](_page_24_Picture_45.jpeg)

Votre client est invité à se connecter à son compte IDnow et à saisir ses identifiants.

**À savoir :** si votre client a oublié son mot de passe, il doit cliquer sur le bouton « **Mot de passe oublié** » et il sera redirigé vers un agent certificateur pour créer de nouveau son mot de passe et il pourra ensuite signer le document.

![](_page_24_Picture_46.jpeg)

La préparation de la signature est en cours. Votre client doit patienter quelques instants et surtout **ne pas fermer la fenêtre en cours, cette action bloquera la finalisation de la procédure.**

![](_page_25_Picture_0.jpeg)

![](_page_25_Picture_1.jpeg)

Un SMS est automatiquement envoyé à votre client afin que celui-ci puisse certifier son identité et confirmer sa signature.

Votre client **saisit le code reçu** par SMS et clique sur le bouton

**Signer le document** 

![](_page_26_Picture_0.jpeg)

![](_page_26_Picture_46.jpeg)

Lorsque l'opération est terminée, ce message s'affiche à l'écran, il précise 2 points essentiels pour la réussite de la procédure d'identification d'identité.

![](_page_26_Picture_47.jpeg)

#### **Récupération du document signé et de la preuve de signature dans votre espace Quai Des Notaire**

![](_page_26_Picture_48.jpeg)

![](_page_27_Picture_0.jpeg)

![](_page_27_Picture_89.jpeg)

Le document signé est rangé dans l'accordéon « **Document(s)** », la preuve de signature dans l'accordéon « **Preuve de signature** » et l'état de frais dans l'accordéon « **Etat de frais** ».

#### **Le document signé de la phase 2**

![](_page_27_Picture_90.jpeg)

#### **La preuve de signature**

![](_page_27_Picture_91.jpeg)

#### **L'état de frais**

![](_page_27_Picture_92.jpeg)

Pour **télécharger le document**, cliquez sur le bouton

TÉLÉCHARGER

**ENVOYER** Pour **envoyer le document signé** au signataire, cliquer sur le bouton

Pour **EXPORTER le document signé et la preuve de signature automatiquement** dans votre logiciel de

**EXPORTER** 

rédaction des actes, cliquez sur le bouton

Quai Des Notaires 22032024

![](_page_28_Picture_0.jpeg)

### **Pour toute demande d'information**, toute l'équipe de Quai des Notaires est à votre service.

N'hésitez pas à contacter notre service-support depuis votre espace client en utilisant le bouton « Assistance » ou à nous contacter à l'adresse suivante : [support@quaidesnotaires.fr](mailto:support@quaidesnotaires.fr)